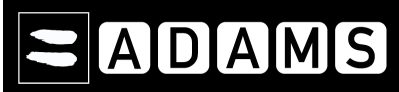

## **ADAMS KURZANLEITUNG** – Seite 1/3  **AUFENTHALTSORTE FÜR RTP-ATHLETEN**

**Beantragen Sie Ihren Benutzernamen und Ihr**  Senden Sie eine E-Mail an Ihre ADO (Ihre zuständige **Passwort bei Ihrer ADO** Anti-Doping-Organisation) von Ihrer aktuellen E-Mail-Adresse und fragen nach den Zugangsdaten. **Melden Sie sich auf der ADAMS-Webseite an**  Sehen Sie zu http://adams.wada-ama.org. Geben Sie Ihren zugesandten Benutzernamen und das Passwort ein. Benutzername  $\triangleright$  Klicken Sie auf "Anmelden". Passwort Es erscheint ein Popup-Fenster, in dem Sie sich ein neues Passwort geben müssen. Anmelden Wenn Sie sich das erste Mal anmelden, erscheint ein Info-Formular. o Lesen Sie die Mitteilung. Passwort vergessen o Geben Sie Ihr Geburtsdatum als Bestätigung ein.  $\triangleright$  Klicken Sie auf "Akzeptieren". **Aktualisieren Sie Ihr Profil und nehmen Sie Ihre**  Einstellungen vor **Einstellungen vor Einstellungen vor Einstellungen vor Einstellungen vor Einstellangen** and Mu Für Ihre persönlichen Einstellungen klicken Sie auf Ihren *Namen*, den **nutzereinstellung** ern schlie Sie oben rechts in der Kopfleiste der Startseite finden. Ändern Sie Ihr Passwort, wählen Sie die gewünschte Sprache und den Sicherheitseinstellungen Meine Sicherheitsfr ersten Tag Ihrer Kalenderwoche und geben Sie an, ob Sie Deutsch <mark>v</mark> Benachrichtigungen über Ihre E-Mail-Adresse (die in Ihrem Profil Sprachan disclaimer:<br>K. W.D.A. waterstötter ADAMS in den Sprachen Englisch und Fr.<br>Wernstwittung für die Genauigkeit dieser Sprachen in ADAMS<br>K. Mille weiteren Sprachen wurden in Kooperation mit den entsprach<br>Korrektheit u ech und übarnimme dahar lad osisch und udeminimt daner jedeszeit die volle<br>Ihanden ADOs zur Verfügung gestellt, die die dabei die<br>ien Sprache in ADAMS gewährleisten.<br>inimmt die WADA weder Verantwortung für jedwede<br>ie Schäden, die den ADAMS-Benutzern angegeben ist) empfangen möchten. Sprachen wurden in Kooperation mit den entsprechens<br>Genauigkeit der Übersetzung in der entsprechenden<br>In Sprachen außer Englisch und Französisch übernimm<br>Intehen.<br>Estehen.<br>Estehen. **Ihre zuständige Organisation hat keinen Zugriff (zur Ansicht oder Bearbeitung) auf Ihre nicht gesendeten Aufenthaltsorte, wenn Sie ihr nicht ausdrücklich Zugriff gewähren, indem Sie**  C Konfigurierung der Organisation verwenden: Niemals E-Mail versenden ner eine E-Mail schicken **das entsprechende Kästchen markieren.**  C Niemals E-Mail versenden > Klicken Sie auf "Speichern", um Ihre Einstellungen zu speichern. Kalender - Beginn der Woche mit: **Geben Sie Ihre Aufenthaltsorte ein** Klicken Sie auf "Meine Aufenthaltsorte" auf der Startseite. Die Hauptseite für Aufenthaltsorte öffnet sich und zeigt Ihnen das **Meine Aufenthaltsorte** Handbuch zur Eintragung der Aufenthaltsorte (nur für RTPler), das Sie durch die erforderlichen Schritte zum Absenden Ihrer Informationen führt. **Verlassen des Handbuchs**  Wenn Sie zu irgendeinem Zeitpunkt das Handbuch verlassen und mit der zum Kalender Februar Eingabe Ihrer Aufenthaltsorte beginnen möchten, klicken Sie auf die grüne 6A  $\bar{n}$ 68 'n E  $\overline{S}$  $\leq$ Schaltfläche "**zum Kalender**" oben rechts auf dem Bildschirm. Sie können Ï  $\overline{2}$  $\overline{a}$  $\lambda$  $\overline{a}$ auch ein spezielles Datum aufrufen, indem Sie in dem kleinen  $\overline{a}$  $\overline{\mathbf{R}}$  $\overline{a}$  $10^{-1}$  $11$  $12$ 3-Monats-Kalender auf der linken Seite dieses Bildschirms auf das Datum  $14$  $13$ 15  $16$  $17$  $18$ 19 klicken. 20  $21$  $22$  $23$  $-24$ 25 28 27 28  $29$ **Handbuch zur Eintragung der Aufenthaltsorte**  Die Schritte, die im Handbuch beschrieben werden, zeigen Ihnen, wie Sie **und zwingend erforderliche Angaben**  in ADAMS Ihre Aufenthaltsorte eintragen können und erläutern die jeweiligen Anforderungen. Handbuch zur Eintragung der Aufenthaltsorte Sie müssen eine Postanschrift angeben (NTPler in "Mein Profil"). • Sie müssen die vollständige Anschrift angeben, an der Sie am Finleitung  $\overline{1}$ Ende eines bestimmten Tages übernachten. • Sie müssen Ihre Wettkämpfe angeben. э Postadresse • Sie müssen den Namen und die Anschrift jedes Ortes angeben, an 3 Übernachtungsort dem Sie trainieren, arbeiten oder eine andere regelmäßige Tätigkeit während des Quartals ausüben.  $\overline{A}$ Wettkampf • Sie müssen für jeden Tag des Quartals ein 60-minütiges Testzeitfenster zwischen 06:00 und 23:00 Uhr festlegen, in dem  $\overline{h}$ Regelmäßige Tätigkeiten Sie an einem bestimmten Ort erreichbar sind und für eine Kontrolle zur Verfügung stehen.  $\ddot{\mathbf{5}}$ 60-min.Testzeitfenster  $\overline{7}$ Absendung Wenn Sie diese Informationen angegeben haben, zeigt ein grüner Haken an, dass Sie alle Abschnitte ausgefüllt haben oder es wird angezeigt, was fehlt.

## **ADAMS Help-Desk**

 E-Mail: **adams@wada-ama.org** • Nordamerika: 1 866 922 3267 • International: +1 514 904 8800 Geschäftszeiten: Montag bis Freitag, 09.00 – 17.00 Uhr (EST)

# **AIDIAIMIS ADAMS KURZANLEITUNG** – Seite 2/3  **AUFENTHALTSORTE FÜR RTP-ATHLETEN**

**Eingabe der Aufenthaltsorte** 

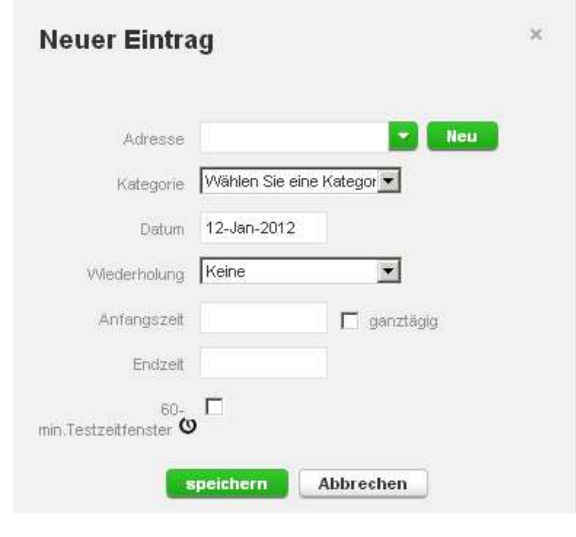

- 1. Klicken Sie auf einen bestehenden Eintrag im Kalender (oder erstellen Sie einen neuen Eintrag, indem Sie auf ein Datum im Kalender oder auf die Schaltfläche "**Neu**" oben rechts auf dem Bildschirm klicken).
- 2. Wählen Sie eine Adresse aus der Dropdown-Liste aus oder erstellen Sie eine Neue, indem Sie auf die Schaltfläche "Neu" neben dem Adressfeld klicken.
- 3. Wählen Sie im Popup "Eintrag bearbeiten oder neuer Eintrag" die entsprechende Kategorie (Wettkampf, Übernachtungsort, usw.) und die Anfangs- und Endzeit für diesen Ort aus.
- 4. Wenn dieser Eintrag auch für andere Tage gilt, können Sie die entsprechenden Tage gleichzeitig auswählen, um Zeit zu sparen. 5. Sie können auch ein 60-minütiges Testzeitfenster gleichzeitig
- einem Aufenthaltsort zuordnen.
- 6. Klicken Sie auf "**Speichern**".
- 7. Wiederholen Sie diesen Schritt für jede der in der Anleitung genannten Anforderungen.

Jeder neue Ort (Anschrift), den Sie eingeben, wird auch in Ihrem "**Adressbuch**" gespeichert, so dass diese Orte in Zukunft zur Verfügung stehen und nicht erneut eingegeben werden müssen. Sie werden dann angezeigt, sobald Sie die ersten Buchstaben eingeben oder können über ein Dropdown-Menü aufgerufen werden, wenn Sie einen Eintrag in den Kalender hinzufügen.

### **Füllen Sie Ihren Kalender aus**

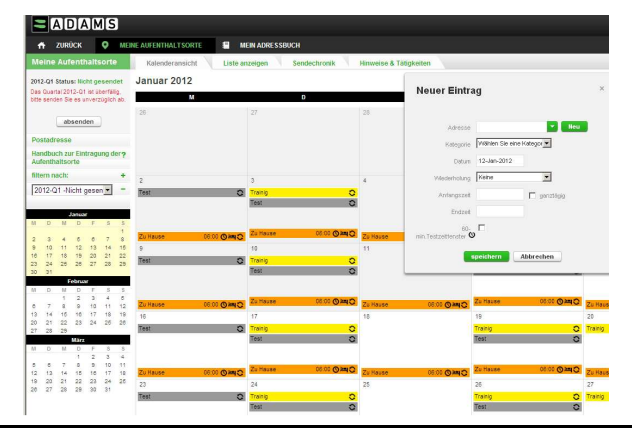

#### **Senden Sie Ihre Aufenthaltsorte ab**

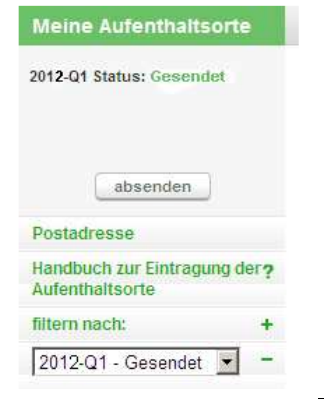

Wenn Sie weitere Einträge vornehmen, wird Ihr Kalender nach und nach ausgefüllt, wobei die einzelnen Kategorien mit einem Symbol oder durch eine Farbe hervorgehoben werden, um anzuzeigen, um welche Art von Eintrag es sich handelt.

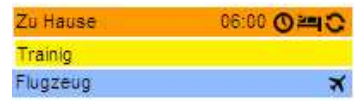

Unten links im Bildschirm wird auch ein Mini-Kalender für das Quartal angezeigt. Rot markierte Daten zeigen an, dass für diesen Tag bestimmte Informationen fehlen.

Wenn Sie den Cursor auf dieses Datum setzen, zeigt der Kalender an, welche Informationen für diesen speziellen Tag fehlen.

Sobald im Mini-Kalender keine Daten mehr rot markiert angezeigt werden und die Statusleiste des Handbuchs zur Eintragung der Aufenthaltsorte anzeigt, dass Sie alle Anforderungen erfüllt haben, können Sie Ihre Angaben zu den Aufenthaltsorten absenden.

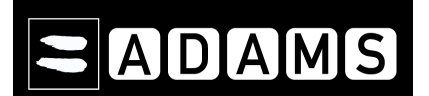

## **ADAMS KURZANLEITUNG** – Seite 3/3  **AUFENTHALTSORTE FÜR RTP-ATHLETEN**

#### **Nutzen Sie den SMS-Service in ADAMS für Ihre Abmeldung**

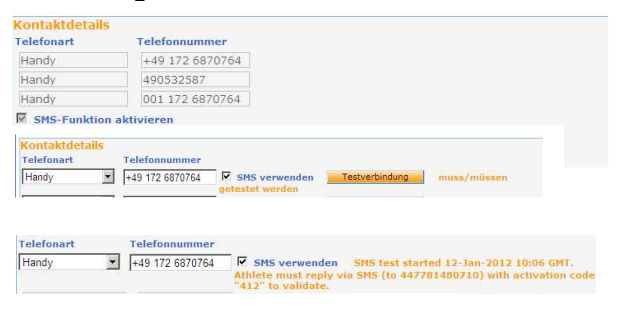

Für die Nutzung des SMS-Service in ADAMS fallen keine Gebühren an. Dennoch kann Ihr Mobilfunkanbieter internationale Nutzungsgebühren für die SMS erheben.

Um den SMS-Service für Ihre Aufenthaltsorte zu nutzen, müssen Sie sich in ADAMS **registrieren**:

- $\triangleright$  Klicken Sie auf "Mein Profil" und dann auf "Bearbeiten" auf Ihrer Athletenprofilseite.
- > Unter "Kontaktdetails" können Sie prüfen, ob Ihre Mobilnummer richtig eingegeben wurde; andernfalls klicken Sie auf "Telefonnummer hinzufügen", wählen Sie die Telefonart "Handy" und geben die Nummer ein, die für den SMS-Service verwendet werden soll (z.B. "4915141234567"). Klicken Sie auf "Speichern".
- > Markieren Sie das Kästchen "SMS verwenden". Klicken Sie auf die Schaltfläche "Testverbindung".
- Ihr Mobiltelefon empfängt von ADAMS eine SMS-Mitteilung über die Registrierung. Um diese abzuschließen müssen Sie den, in der SMS genannten dreistelligen Code innerhalb von 24 Stunden an die angegebene Nummer senden. *Antworten Sie bitte nicht auf diese Mitteilung*, sondern verfassen Sie eine **neue** Nachricht.
- Bei erfolgreicher Übermittling erhalten Sie eine Bestätigung per SMS von ADAMS. Daraufhin sollte der Status neben Ihrer Mobilfunknummer in ADAMS innerhalb von 15 Minuten "Test OK" anzeigen.

Sie können jetzt kurzfristige Änderungen Ihrer Aufenthaltsorte per SMS an die Nummer **+44 7781 480710** senden. Sie erscheinen in Ihrem Kalender als Anlage. Bitte beachten Sie, dass die Abmeldung per SMS nur für den Tag gilt, an dem die SMS versendet wurde.